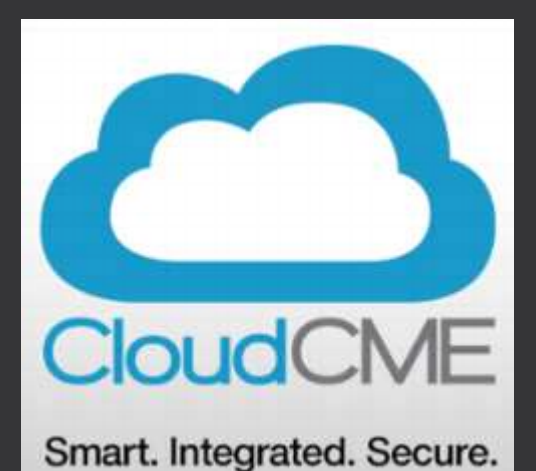

# CloudCME System

July 10, 2019

### REGISTER …If you haven't done so yet

• Go to [https://cwru.cloud-cme.com](https://cwru.cloud-cme.com/)

• Click "Sign In" on the menu bar and reset your password.

### PLEASE NOTE THAT IF YOU HAVE ATTENDED SESSIONS IN THE PAST AND SIGNED IN TO THE OLD PORTAL TO VIEW YOUR TRANSCRIPTS, YOU ALREADY HAVE AN ACTIVE ACCOUNT.

- If you have never had an account and this is your first time ever logging in click "Sign Up Now" and follow the instructions.
- Return to the [https://cwru.cloud-cme.com](https://secure-web.cisco.com/1DDws6z4mMqJO7PCQle5mLtkIEBQWu7AdntKB18utmmJZKr87PJ0EhEazNR60__kohGhLz0pvEuDT63Cbo-lrqWgk0aK0ODqAPdbqcOXKR3zofsbxlikBVougkhZdCYW3gFlvMYDh4wBJ1Ur3iIFOFXhBmP3XrpLUDKHGbBBjPzyc_XzVOXXb0zXlIe_7Yb3y_xqwwTT7z_qwnCD-Rul84KfF7RBkjgO2e1kx35Mw-64dzoMFNNopcBcJk4jqjfB5IBsLPGX0LRJ6EIQAk1JXkPWb29BlY0BmPEWQx4d0KbcMw3BRf4krGaayyMKeH9UV/https:/cwru.cloud-cme.com) site and Sign in.

### Recording Attendance

- There will no longer be a sign-in sheet
- Faculty are responsible for sending in attendance either by:

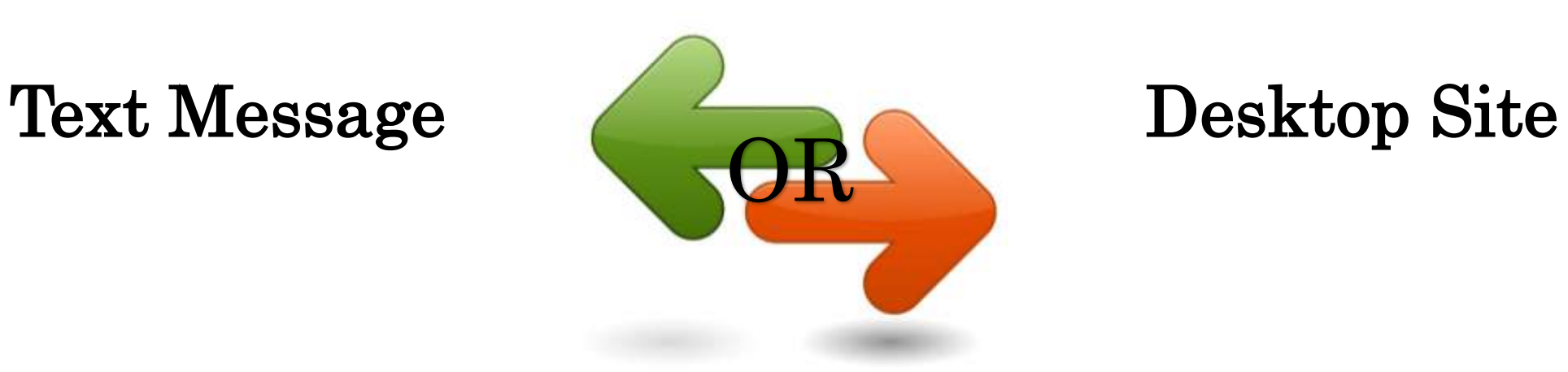

### TEXT - Pairing your mobile phone

**Step 1:** First, you must pair your mobile phone to your account in CloudCME<sup>®</sup>.

- 1.Text your **email address,** entered in your Profile, to **216.208.5442**.
- 2.You will receive a message that looks like the one below, that your phone number has been updated.
- 3.This is a one-time operation.

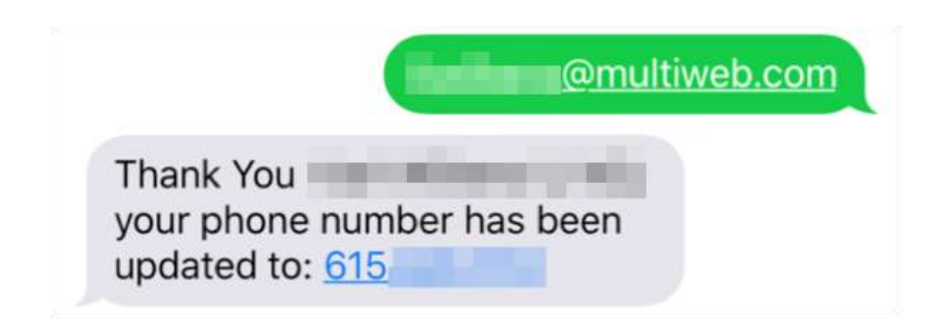

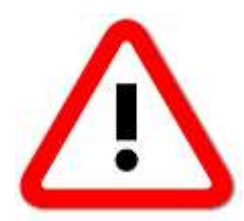

**You must text an SMS text message** 

**not an iMessage, if using iOS.**

### TEXT - Claiming Credit

**Step 2:** To record your attendance to an activity:

1. Text the **activity id** or **code** that has been provided for your activity.

2. You will receive a message back that verifies your activity attendance has been recorded.

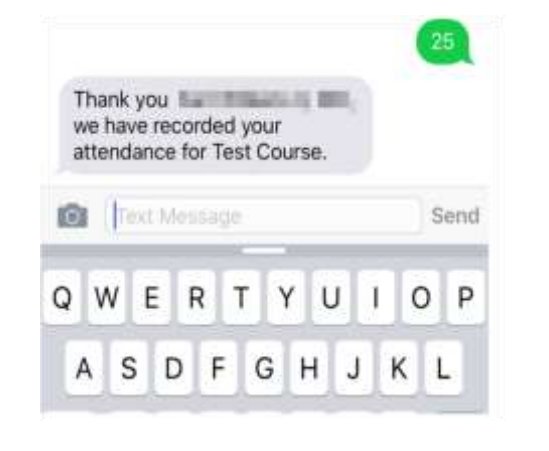

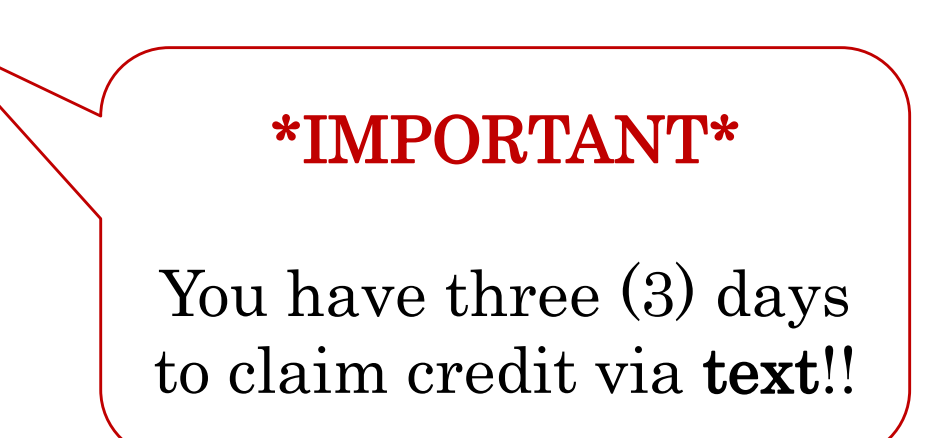

25

NOTE: You can only record attendance once to an activity. If you try to record your attendance an additional time, you will receive the following message.

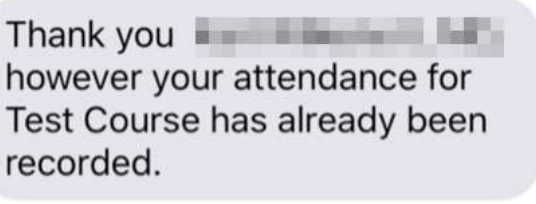

### COMPUTER – Claiming Credit

**Step 1:** Go to: http://cwru.cloud-cme.com

**Step 2:** Click "Sign In" on the top left, and sign in using your email address and password.

Sign In Live Courses RSS Calendar Online Courses About Contact Us Help

**Step 3:** Click the "My CME" button on the top right-hand side of the screen.

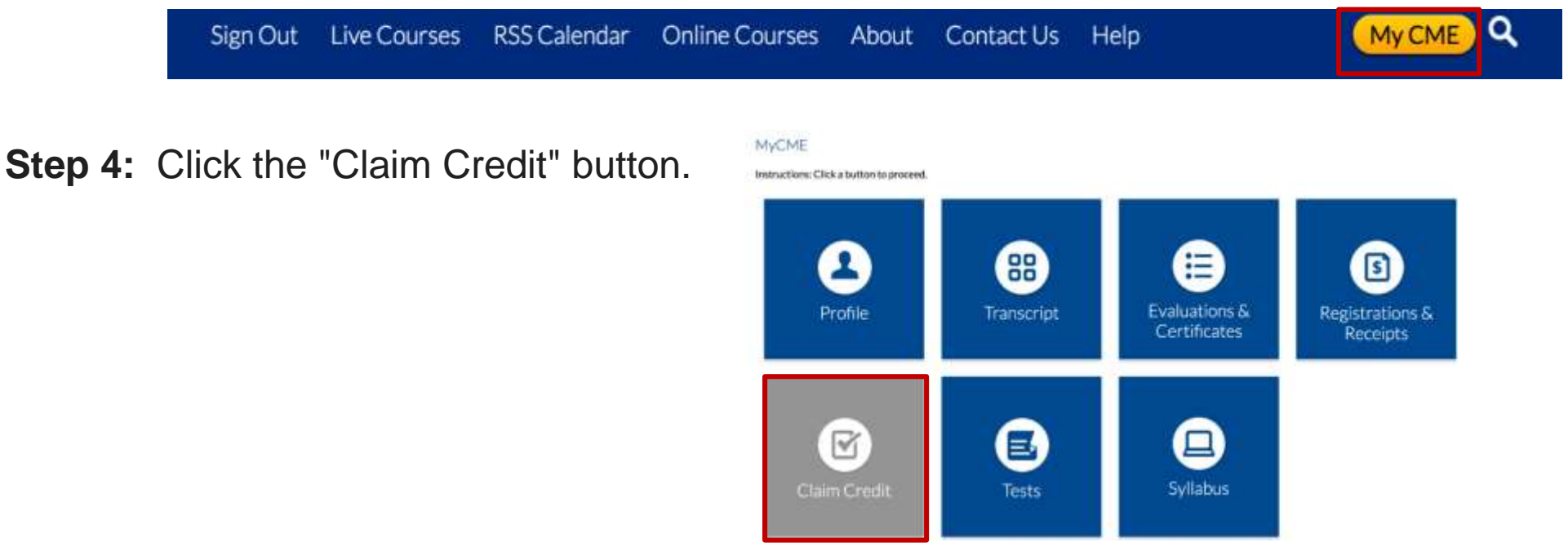

### COMPUTER – Claiming Credit

**Step 5:** Enter the Event ID and click the "Verify Event ID" button.

#### **Self-Claim Credits**

To claim credits for an activity, enter it's ID (number) below, then click Verify Event ID. Then complete the remaining questions and click submit.

Please Enter the Event ID: \*

 $\bullet$ **Verify Event ID** 

**Step 6:** Complete any additional questions or fields.

### Event ID

• Event ID # will be located ON THE SCREEN at the end of Grand Rounds. It will be different each week and you must attend the entire lecture or sign-in via Webex at the beginning (and watch entire thing) to get your credit

• The Event ID# WILL NOT be emailed out

### Conflict of Interest Forms

- These will now be sent electronically to be filled out online
	- An email will be sent with a link to complete the form
	- They can also be completed within the CloudCME app
- This form MUST be completed in order for all faculty to receive CME credit
	- \*\*You will receive constant email reminders until completed\*\*

### Attendance & Evaluations

Attendance expectation remains the same

• Reports will be ran internally from CloudCME

## CloudCME App

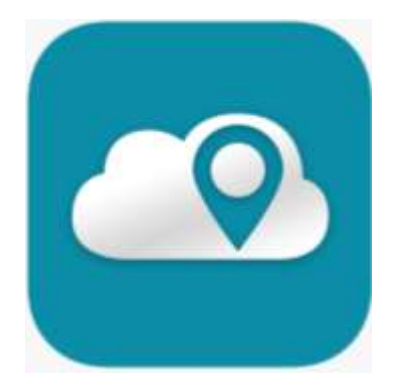

#### Download Links

Apple iOS - <https://itunes.apple.com/us/app/cloudcme/id624053130?mt=8>

Google Android - <https://play.google.com/store/apps/details?id=com.multiweb.checkin>

### Via CloudCME® Mobile App

- Step 1: Download App if you have not already
- Step 2: Open the app, use organization code: **CWRU**
- Step 3: Click the Login button
- Step 3: Login using your **email address and password**

## CloudCME App

The features that are available in the CloudCME® Mobile App are set by your institution. Your CloudCME<sup>®</sup> mobile app features may include<sup>:</sup>

- My Profile allows you to create and manage your account in CloudCME®.
- My Evaluations -allows you to complete activity evaluations.
- My Certificates allows you to view, print or email certificates.
- My Transcript allows you to view, print or email your transcript.
- Online Courses allows you to access online activities and complete them.
- Syllabus allows you to view activity syllabi, view up-loaded presentations and take notes on the displayed presentations.
- **Calendar** allows you to view upcoming  $CE$  activities.
- **Audience Response** allows you to participate in audience response polls, when applicable.
- Faculty if you serve as faculty to  $CE$  activities, this allows you to access and complete your faculty assigned tasks including disclosure of financial relationships.

#### \*The mobile app menu may vary depending on your institution's policies.